## 複数の訪問看護ステーションのレセプトをまとめて(同一端末か ら)オンライン請求する場合のログイン方法(電子証明書の切替 え方法)について

## 1 つの端末に複数の訪問看護ステーションの電子証明書がインストールされている状 態で以下の手順に沿って実施願います。

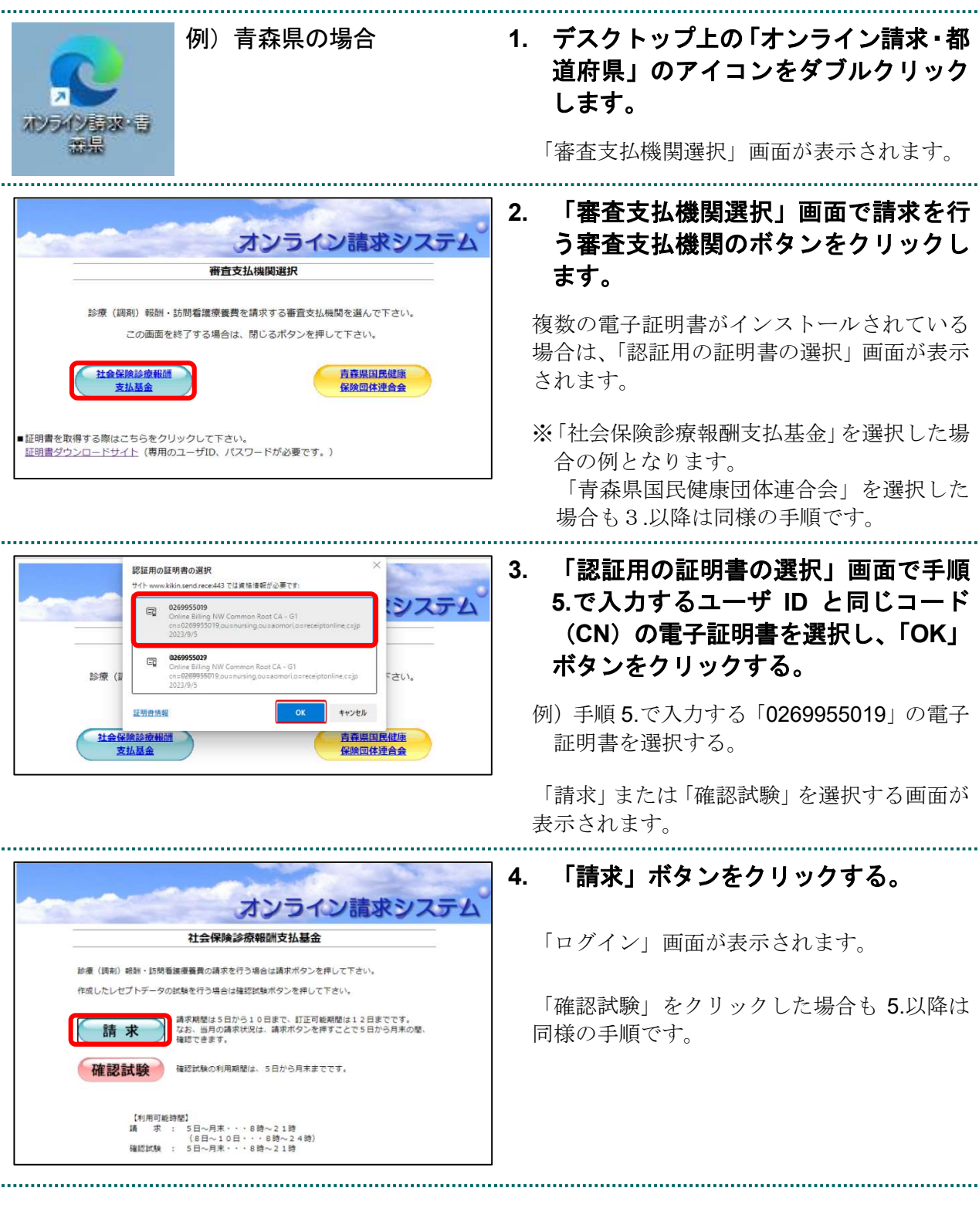

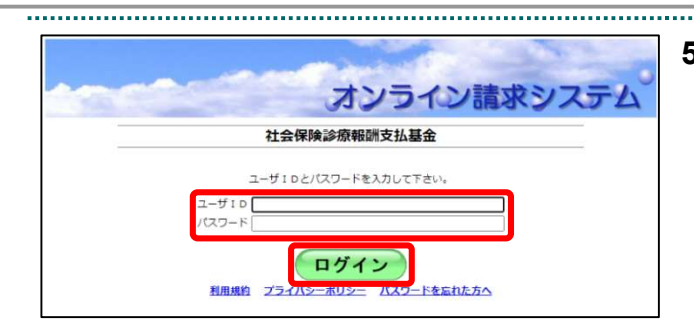

5. 2.で選択した電子証明書に紐づくユー ザ ID とパスワードを入力し、「ログイ ン」ボタンをクリックする。

例)「0269955019」を入力する。

ログイン後のトップページが表示されますの で、ユーザ ID に紐づく訪問看護ステーション のレセプトを送信してください。 なお、送信方法は「オンライン請求システム操 作手順書【運用】編」の「5 レセプトデータを Web サイトへ請求する」を参照願います。

6. 別の訪問看護ステーションのレセプト を送信する場合は、上記の 1.~5.を繰返 し実施してください。

注)

- ・ 複数の訪問看護ステーションを経営する指定訪問看護事業者において、訪問看護 ステーションごとにそのコードを付してレセプトを作成し、まとめて審査支払機関 に請求する場合の操作方法となります。
- ・ 民間のシステムベンダや代行請求事業者等による請求は認められません。